## **Unofficial Evaluation Step-by-Step Instructions**

- 1. Create a log-in for Transferology and/or log in to Transferology (transferology.com).
- 2. The "Will My Courses Transfer?" tab in the upper right should already be selected (green). If it is not, click on it.

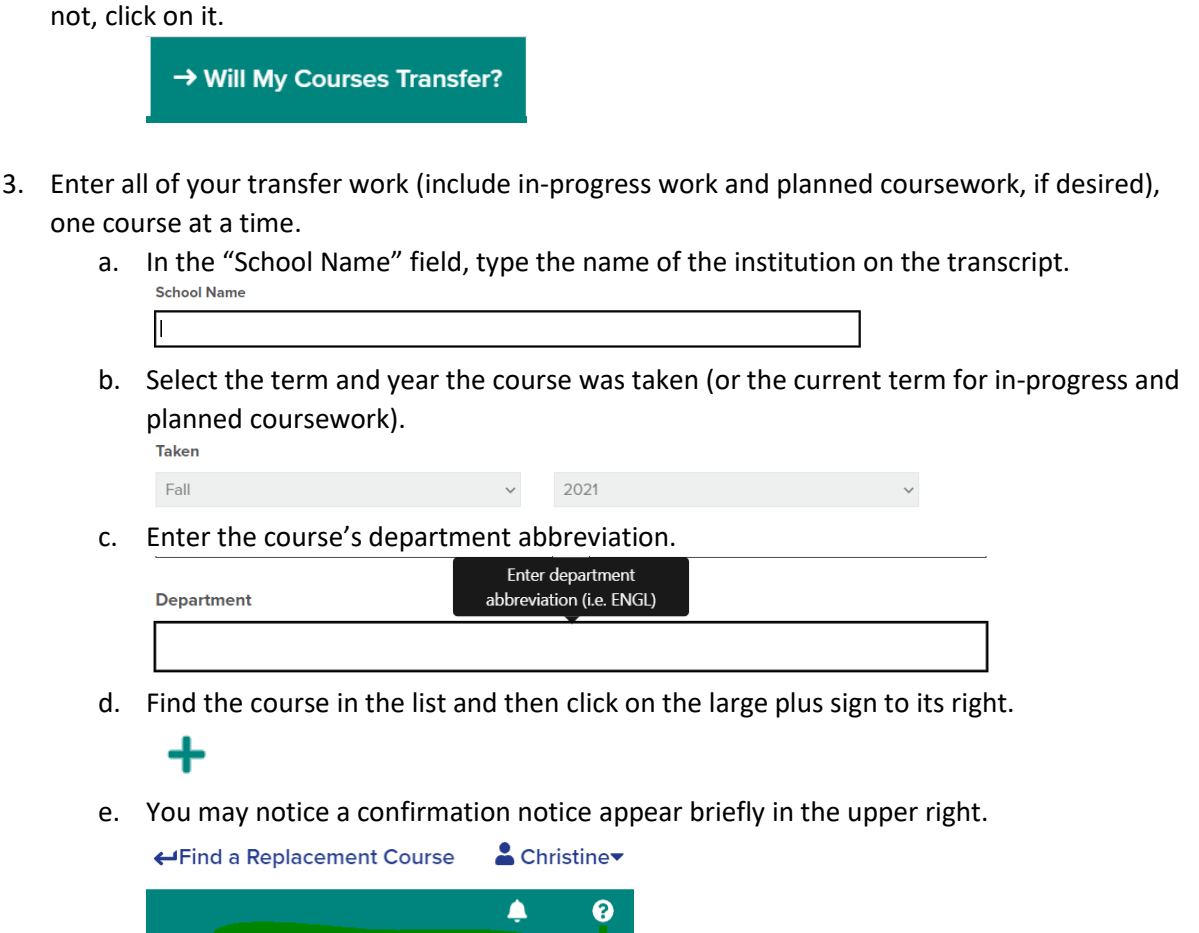

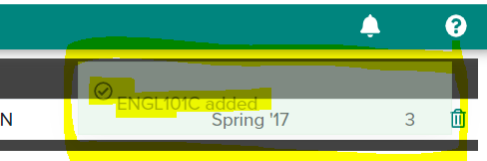

You will also observe that the course has been added to the top of the column on the right.

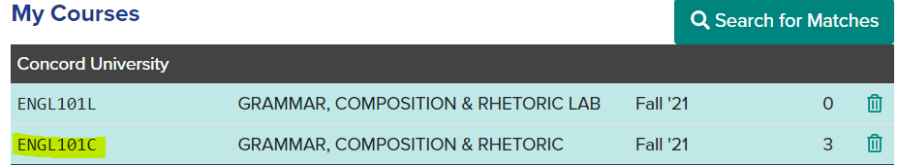

f. Add the next course by repeating steps 3b-3e.

g. After entering all of the courses from one transcript, enter all of the courses from the next transcript and then from subsequent transcripts by repeating steps 3a-3f.

Note: If you see the text below appear after entering the School Name, click on it. You may be able to import your transfer work rather than manually enter it.  $\odot$ 

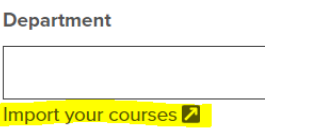

- 4. If you have any standardized exams (AP, IB, CLEP, DSST) with passing scores, follow these steps for each test for which you received a passing score:
	- a. Click on the Standardized Exams tab.

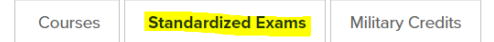

b. Select the standardized test and the year the test was taken.

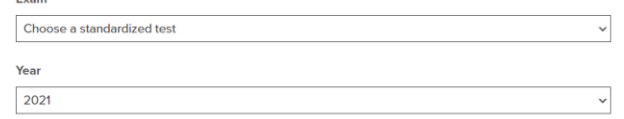

- c. Find the name of the exam and click on the large plus sign to its right.  $\ddot{}$
- 5. Click on "Search for Matches" in the upper right.

**Q** Search for Matches

6. Type "Augsburg University" in the "Filter by school or city name" field in the upper left.

Filter by school or city name

7. Click on "##% Match" button to the left of "Augsburg University." The number in the ## position will vary.

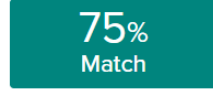

**Augsburg University**<sup>2</sup> Minneapolis, MN 4 year, Private not-for-profit - View Full Profile

8. On the "Matches" tab, click on all of the hyperlinked "Expand all notes" buttons on the page. Scroll to the bottom of the page to ensure that you do not miss any.

**Expand all notes** 

9. Augsburg course equivalencies and notes about general education satisfactions will automatically appear for all of the transfer courses and transfer exams that have rules built for them by Augsburg.

10. Click on the Print button in the upper right and select "Print Current Tab." If you do not have a printer, select the destination of "Save as PDF" and save the document to your desktop for future reference.

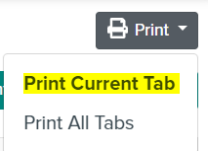

11. Courses that have not yet been evaluated by Augsburg, and therefore have no transfer equivalencies **yet**, will appear on the Maybe tab located under "Augsburg University." **Augsburg University** 

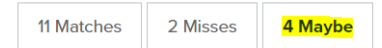

- 12. If desired, you can share your equivalency results with the Augsburg Admissions office.
	- a. Click on the "Request Information" button on the right side of the screen:

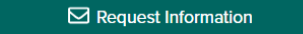

b. Click on the two highlighted checkboxes below and type a custom message. Then click on the "Send to Augsburg University" button.

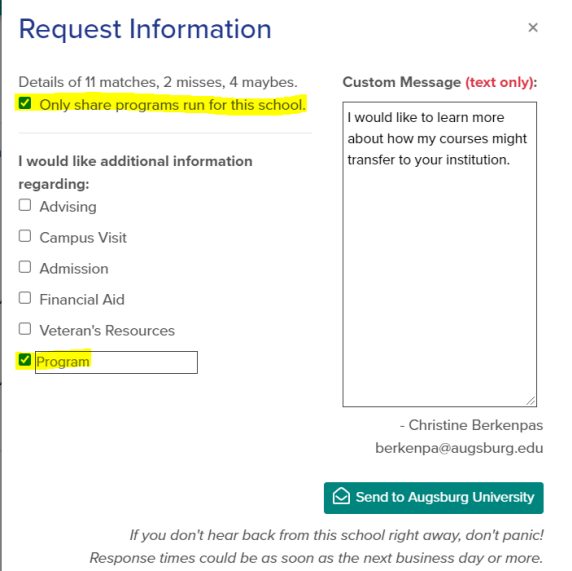

13. If desired, you can also run an [unofficial degree progress report](https://www.augsburg.edu/registrar/transfercredit/degree-progress/) (a degree audit). This is the best time to do it. (The process will require additional steps if not done now.) Click back on the "Matches" tab. Then use the Transferology Steps on the website page called "Progress Toward [Augsburg Degree.](https://www.augsburg.edu/registrar/transfercredit/degree-progress/)"

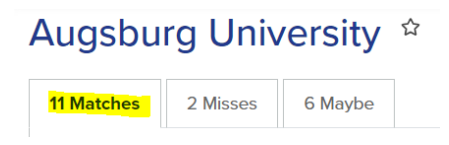